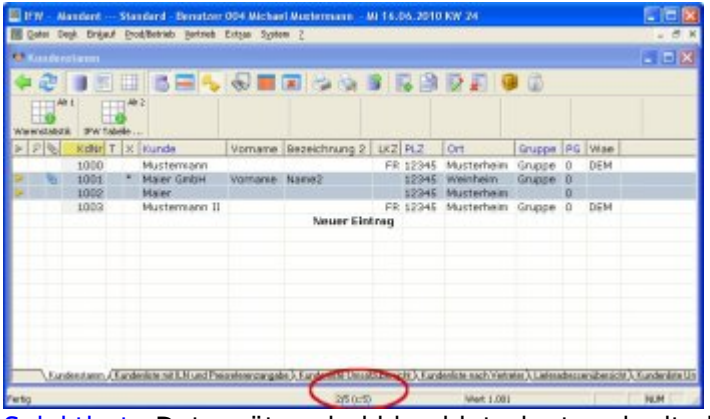

[Selektierte](https://wiki.ifw.de/wiki/doku.php?id=:anwender:bedienelemente:selektionsfunktionen) Datensätze sind blau hinterlegt und mit einem gelben Dreieck markiert. So hervorgehobene Datensätze werden gemeinsam bearbeitet oder ausgedruckt. Die Anzahl der selektierten Datensätze wird am unteren Rand des IFW Fenster angezeigt. Am einfachsten [selektieren](https://wiki.ifw.de/wiki/doku.php?id=:anwender:bedienelemente:selektionsfunktionen) Sie einen Datensatz, indem Sie die Taste Leer drücken. Sie können auch ganze Blöcke oder nach freien Kriterien **[\(Multiselektion](https://wiki.ifw.de/wiki/doku.php?id=:anwender:bedienelemente:selektionsfunktionen#multiselektionselektieren_nach_frei_waehlbaren_kriterien))** markieren.

Am unteren Rand wird die Anzahl Datensätze angezeigt. Die erste Zahl ist die Position des Auswahlbalkens, die zweite gibt die Anzahl Datensätze an. Schalten Sie mit der Taste Tab auf "nur selektierte" um und verfahren Sie den Auswahlbalken. dann wird die Anzahl selektierte Datensätze angegeben.

## **Selektionfunktionen in der Auswahlliste**

 Die im folgenden beschrieben [Selektionsfunktionen](https://wiki.ifw.de/wiki/doku.php?id=:anwender:bedienelemente:selektionsfunktionen) erhalten Sie wenn Sie auf der ersten Spalte eines Datensatzes mit der rechten Maustaste klicken.

Am Ende des Artikels finden Sie eine Liste der Tastenbelegung der Selektionsfunktionen

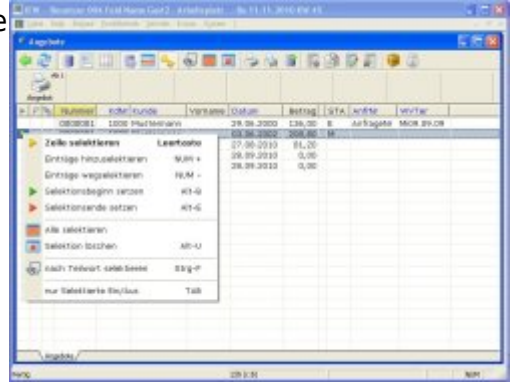

[Kontextmenü](https://wiki.ifw.de/wiki/doku.php?id=tag:kontextmenue&do=showtag&tag=Kontextmen%C3%BC)

**einzelne Datensätze selektieren**

 Klicken Sie in der ersten Spalte auf den Datensatz. Der Datensatz wird daraufhin hervorgehoben (blauer Hintergrund) dargestellt. In der ersten Spalte erscheint ein Markierungsdreieck. Klicken Sie noch einmal auf dieselbe Stelle, so wird der Datensatz wieder deselektiert. Klicken Sie so nacheinander auf die Datensätze die Sie selektieren möchten. Alternativ [suchen](https://wiki.ifw.de/wiki/doku.php?id=:anhang:glossar:suchen) Sie den gewünschten Datensatz und drücken Sie die Taste Leer. Der Datensatz wird daraufhin hervorgehoben (blauer Hintergrund) dargestellt. Betätigen Sie die Taste Leer noch einmal, so wird der Datensatz wieder deselektiert.

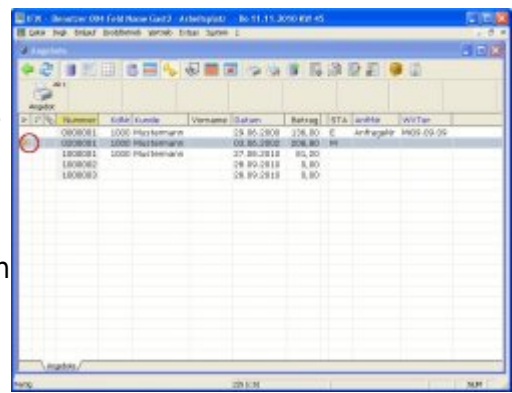

## **aufeinanderfolgende Datensätze selektieren**

Klicken Sie in der ersten Spalte auf den ersten Datensatz den Sie selektieren möchten. Damit bilden Sie einen "Ankerpunkt" um den herum Sie weitere Datensätze selektieren können. Halten Sie dazu die Taste Shift gedrückt und klicken Sie auf einen anderen Datensatz. (oberhalb oder unterhalb des Ankerpunktes). Daraufhin werden alle dazwischenliegenden Datensätze [selektiert,](https://wiki.ifw.de/wiki/doku.php?id=:anwender:bedienelemente:selektionsfunktionen) außerhalb liegende Datensätze deselektiert. Sie können den Vorgang wiederholen und einen neuen Ankerpunkt setzen und dann mit der Shift weitere Bereiche selektieren.

Alternativ benutzen Sie Shift+↓ bzw. Shift+Bild↓-Taste um mehrere aufeinanderfolgende Datensätze zu selektieren. Um die Markierung wieder zu entfernen (deselektieren) drücken Sie Shift $+$ ↑ oder Shift $+$ Bild↑.

### **einen Datensatzblock selektieren**

Klicken Sie in der ersten Spalte auf den ersten Datensatz den Sie selektieren möchten. Halten Sie nun die Taste Shift gedrückt und klicken Sie auf einen anderen Datensatz. Daraufhin werden alle dazwischenliegenden Datensätze ebenfalls selektiert.

Alternativ wählen Sie den Datensatz, mit dem der Block beginnen soll mit dem Auswahlbalken aus und drücken Sie die Tastenkombination  $\text{Alt} + \text{Bl}$  (Blockbeginn). Daraufhin beginnt das IFW alle folgenden Datensätze bis zum Blockende zu selektieren. Dies kann je nach Umfang der Kartei eine gewisse Zeit dauern. Sie können den Selektionslauf auch durch Drücken einer beliebigen Taste unterbrechen. Positionieren Sie dann den Auswahlbalken auf dem letzten Datensatz und drücken Sie Alt<sup>+</sup>E (Blockende) um das Blockende zu markieren. Sollten Sie den Blockbeginn hinter den Datensatz des Blockendes setzen, so werden alle Datensätze deselektiert.

#### **Hinweis:**

- zur Blockdefinition muss auch das Blockende definiert werden.
- nach der Blockdefinition sind nur noch die Datensätze innerhalb des Blocks selektiert. Alle anderen wurden deselektiert.
- Es kann nur eine Blockdefinition geben.
- Der erste Datensatz des Blocks ist mit einem grünen Dreieck markiert.
- Der letzte Datensatz des Blocks ist mit einem roten Dreieck markiert.
- Nach der Blockdefinition können weitere Datensätze hinzuselektiert

werden.

### **Umschalten zwischen selektierte Datensätze und alle Datensätze**

Drücken Sie die Taste Tab um nur die Selektierten oder alle Datensätze zu sehen.

#### **Einen Datensatz deselektieren**

Positionieren Sie auf einem selektierten Datensatz und drücken Sie die Taste Leer.

### **Alle Datensätze deselektieren**

Die Tastenkombination Alt-U in der [Auswahlliste](https://wiki.ifw.de/wiki/doku.php?id=:anwender:bedienelemente:auswahllisten) deselektiert alle Datensätze.

#### **Multiselektion: Selektieren nach frei wählbaren Kriterien**

Datensätze können auch nach Feldinhalt selektiert oder deselektiert werden. Öffnen Sie dazu eine Auswahlliste (z.B. den Kundenstamm) und drücken Sie auf dem **Ziffernblock** die Taste + (hinzuselektieren) bzw. die Taste - (aus Selektion entfernen). Daraufhin öffnet sich die Maske der Kartei. Sie können nun auf beliebigen Feldern Selektionsbedingungen setzen. Positionieren Sie dazu den Cursor auf das gewünschte Feld und betätigen Sie die Taste F4. Wählen Sie aus der angebotenen Liste eine Selektionsbedingungen aus. Das Feld wird mit der gesetzten Bedingung markiert. Geben Sie dann Wert oder den Text ein gegen den verglichen werden soll. Wenn Sie auf mehreren Felder der Maske Bedingungen setzen, so werden bei der Suche nur solche Datensätze erkannt, die **alle** Bedingungen gleichzeitig erfüllen (logische UND Verknüpfung).

#### **Selektionsbedingungen / Filterregeln:**

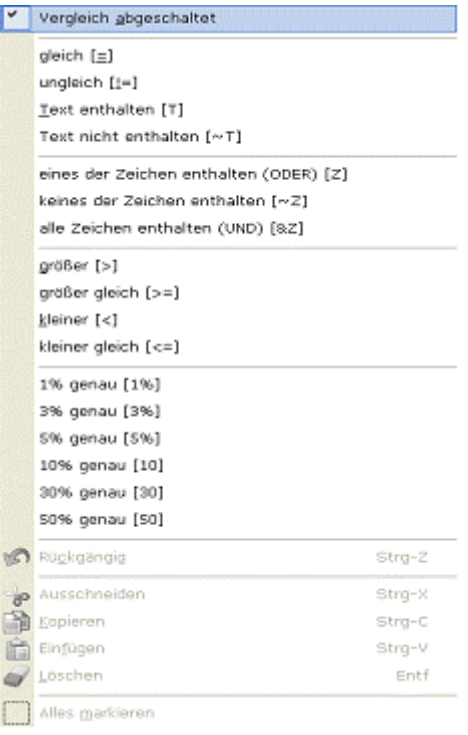

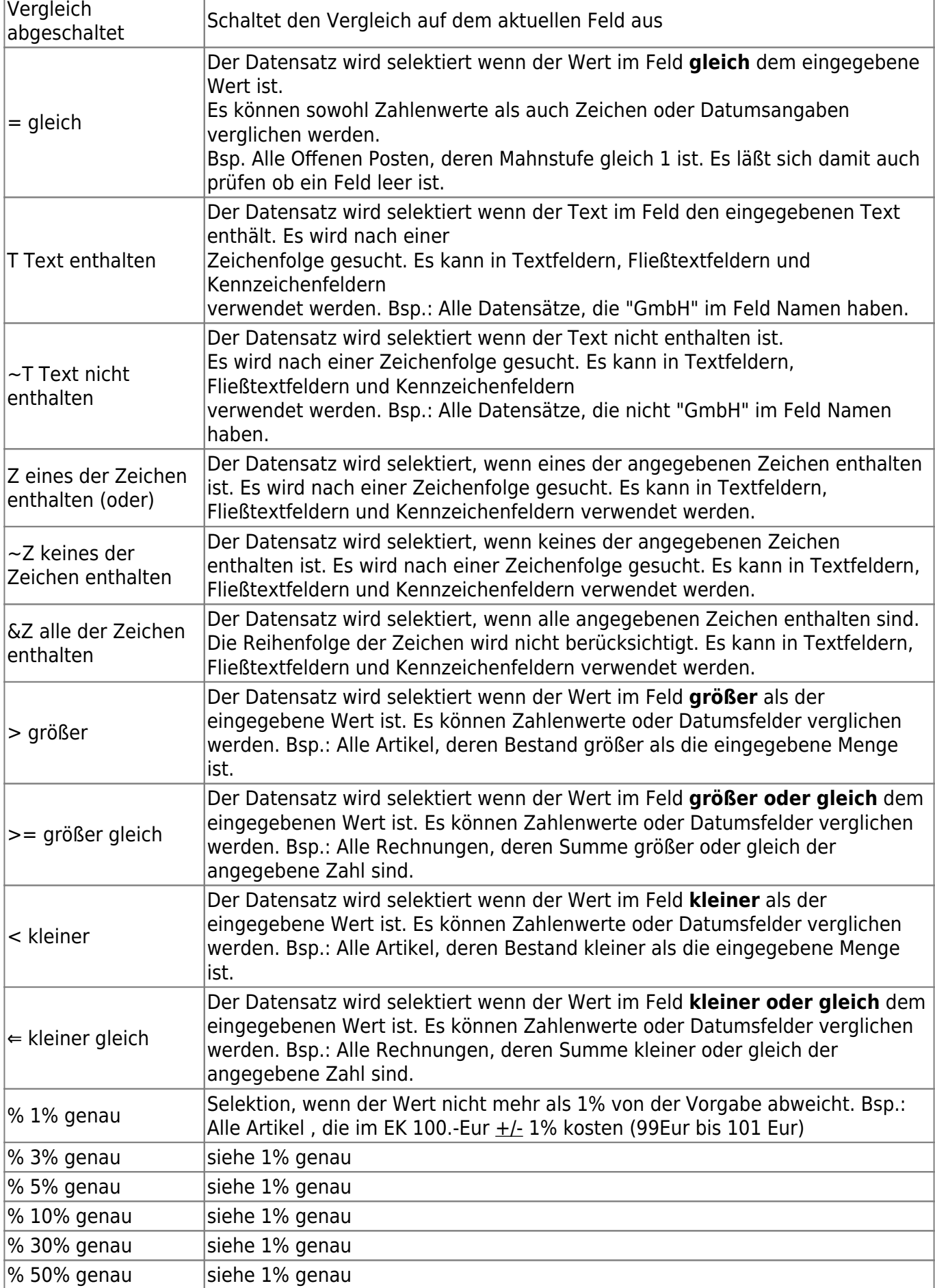

**Hinweis:**In der [IFW Classic](https://wiki.ifw.de/wiki/doku.php?id=:anwender:an_und_abmelden#zu_ifw_classic_wechseln) Version unterscheiden sich einige Selektionsbedingungen:

- **& bitweise UND**: Binäre UND Prüfung des Feldinhaltes. Bsp.: Wird hier 5 vorgegeben so werden alle Datensätze, die 1 oder 4 enthalten, selektiert.
- **U zeichenweise UND**: entspricht &Z
- **Ü zeichenweise NICHT UND**: entspricht ~Z

Sind Sie mit den gesetzten Bedingungen in der Maske zufrieden, so drücken Sie die Taste F2. Nach einer Sicherheitsabfrage beginnt das IFW die Kartei nach den gesetzten Bedingungen zu durchsuchen und markiert, bzw. entmarkiert die gefundenen Datensätzen. Sie können nacheinander mehrere Selektionsläufe ausführen, um die gesuchten Datensätze herauszufiltern.

### **Selektion nach leeren Feldern**

Gehen Sie wie oben beschrieben vor. Drücken Sie auf dem gewünschten Feld F4 und wählen Sie "**=**". Lassen Sie das Feld leer und drücken Sie F2 um den Selektionslauf zu starten. Das IFW markiert nun alle Datensätze, die in dem Feld nichts enthalten.

### **Selektion nach bestimmten Wortanfang**

Diese Funktion wird nur in der klassischen Oberfläche unterstüzt. Wechseln Sie zuerst in die klassische IFW Oberfläche. Öffnen Sie dann die gewünschte Datenbank (z.B. den Kundenstamm) und wählen Sie einen [Sortierpfad](https://wiki.ifw.de/wiki/doku.php?id=:anhang:glossar:sortieren). Führen Sie dann den Menüpunkt **Extras| Daten selektieren| Wortanfang selektieren** aus. Geben Sie den gewünschten Wortanfang ein und drücken Sie Eingabe. das IFW selektiert alle Datensätze mit dem selben Wortanfang.

### **Selektion doppelter Einträge (Doubletten)**

Diese Funktion wird nur in der klassischen Oberfläche unterstüzt. Wechseln Sie zuerst in die klassisc he IFW Oberfläche. Öffnen Sie dann die gewünschte Datenbank (z.B. den Kundenstamm) und wählen Sie einen Sortierpfad. Führen Sie dann den Menüpunkt **Extras| Daten selektieren| Wortanfang selektieren** aus. Geben Sie in das Eingabefeld "@d" ein und drücken Sie Eingabe. Das IFW selektiert alle Datensätze mit dem selben Inhalt im gewählten Sortierpfad.

### **Tastenbelegung der Selektionsfunktion**

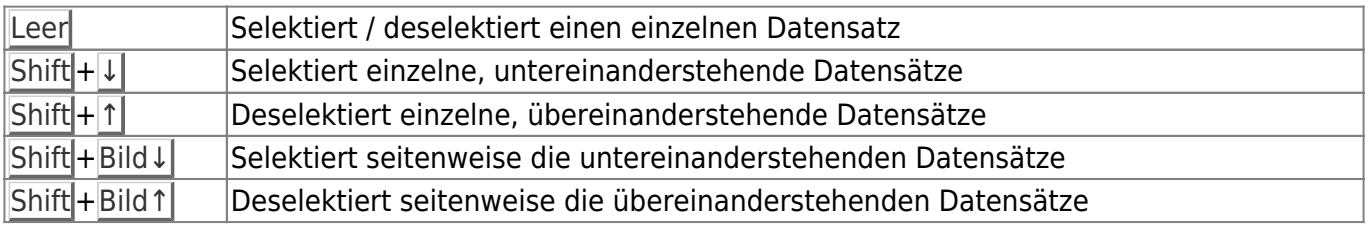

Zur Selektion muss eine Auswahlliste geöffnet sein.

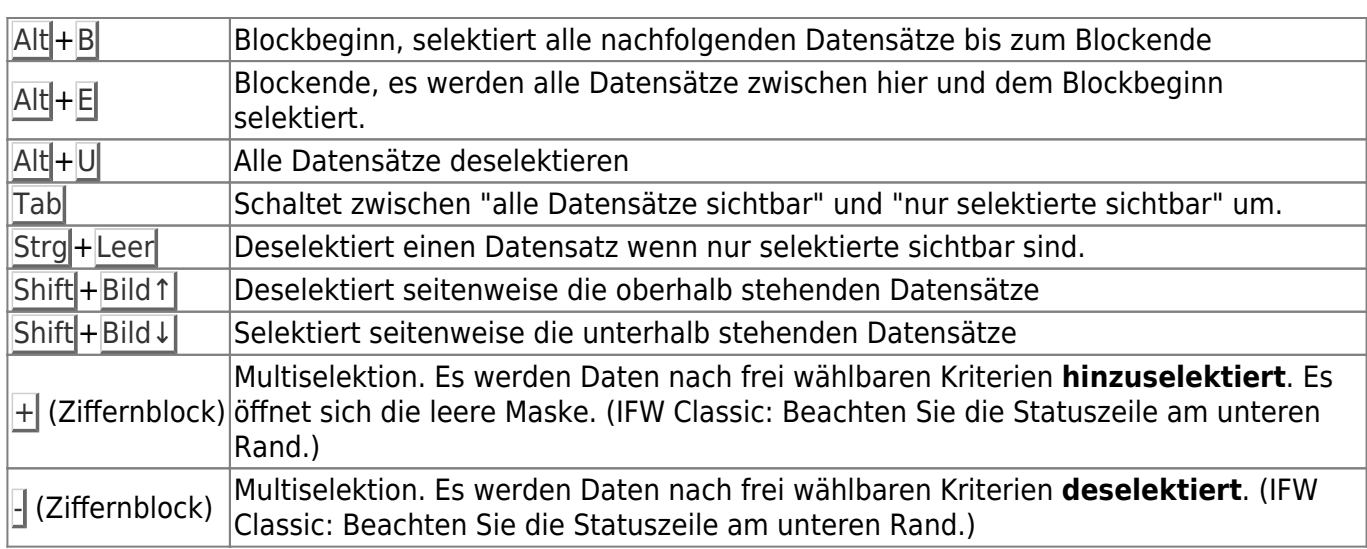

# **weitere Selektionsfunktion im Makromenü**

Weitere Selektionsfunktionen finden Sie im [Makromenü](https://wiki.ifw.de/wiki/doku.php?id=:anwender:bedienelemente:makros) der Auswahlliste. "Rechtsklick| Funktionen| Selektionsfunktionen" oder "Rechtsklick| Funktionen| Makro IFW 3.0| Selektionsfunktionen".

Hier können Sie:

- Selektion [speichern](https://wiki.ifw.de/wiki/doku.php?id=:anwender:bedienelemente:eingabemasken#abspeichern_eines_datensatzes)
- Selektion wiederherstellen
- Selektion umkehren
- Selektion übertragen

[selektion](https://wiki.ifw.de/wiki/doku.php?id=tag:selektion&do=showtag&tag=selektion), [filter,](https://wiki.ifw.de/wiki/doku.php?id=tag:filter&do=showtag&tag=filter) [markieren,](https://wiki.ifw.de/wiki/doku.php?id=tag:markieren&do=showtag&tag=markieren) [komfortfunktionen](https://wiki.ifw.de/wiki/doku.php?id=tag:komfortfunktionen&do=showtag&tag=komfortfunktionen)

From: [IFW Wiki](https://wiki.ifw.de/wiki/) - **www.wiki.ifw.de**

Permanent link: **<https://wiki.ifw.de/wiki/doku.php?id=anwender:bedienelemente:selektionsfunktionen>**

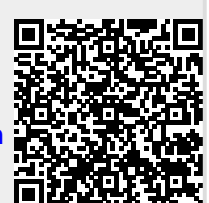

Last update: **11.09.2023 10:03**